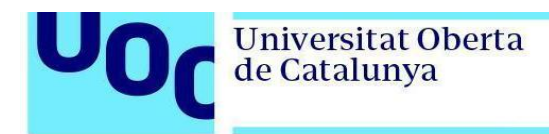

## **Instal·lació d'Eclipse en Linux (Ubuntu)**

Per poder instal·lar Eclipse és necessari tenir Java instal·lat. Si no el teniu, instal·leu Java executant la instrucció següent:

sudo apt-get install openjdk-8-jdk

Una vegada tingueu Java instal·lat, procediu a instal·lar Eclipse.

- 1. Descarregueu [IDE Eclipse.](https://www.eclipse.org/downloads/download.php?file=/oomph/epp/2019-09/R/eclipse-inst-linux64.tar.gz)
- 2. Extraieu el contingut del fitxer .tar.gz descarregat al pas anterior i genereu un link a /usr/bin executant les següents instruccions:

```
sudo tar -zxvf ~/Downloads/eclipse-java-2019-09-R-linux-gtk-
x8664.tar.qz -C/usr/
```
sudo ln -s /usr/eclipse/eclipse /usr/bin/eclipse

3. Afegiu Eclipse al *Launcher* (aquest pas és opcional), executant:

sudo vim /usr/share/applications/eclipse.desktop

## i copiant el següent contingut:

```
[Desktop Entry]
Encoding=UTF-8
Name=Eclipse IDE
Comment=Eclipse IDE
Exec=/usr/bin/eclipse
Icon=/usr/eclipse/icon.xpm
Terminal=false
Type=Application
StartupNotify=false
```
4. Executeu Eclipse i indiqueu el directori on voleu crear els *workspaces*:

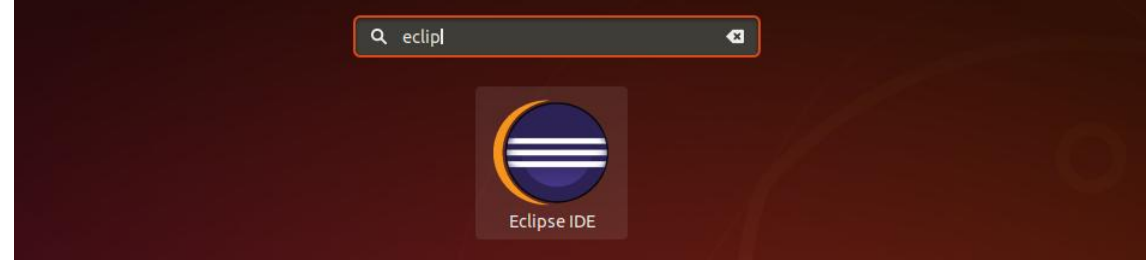

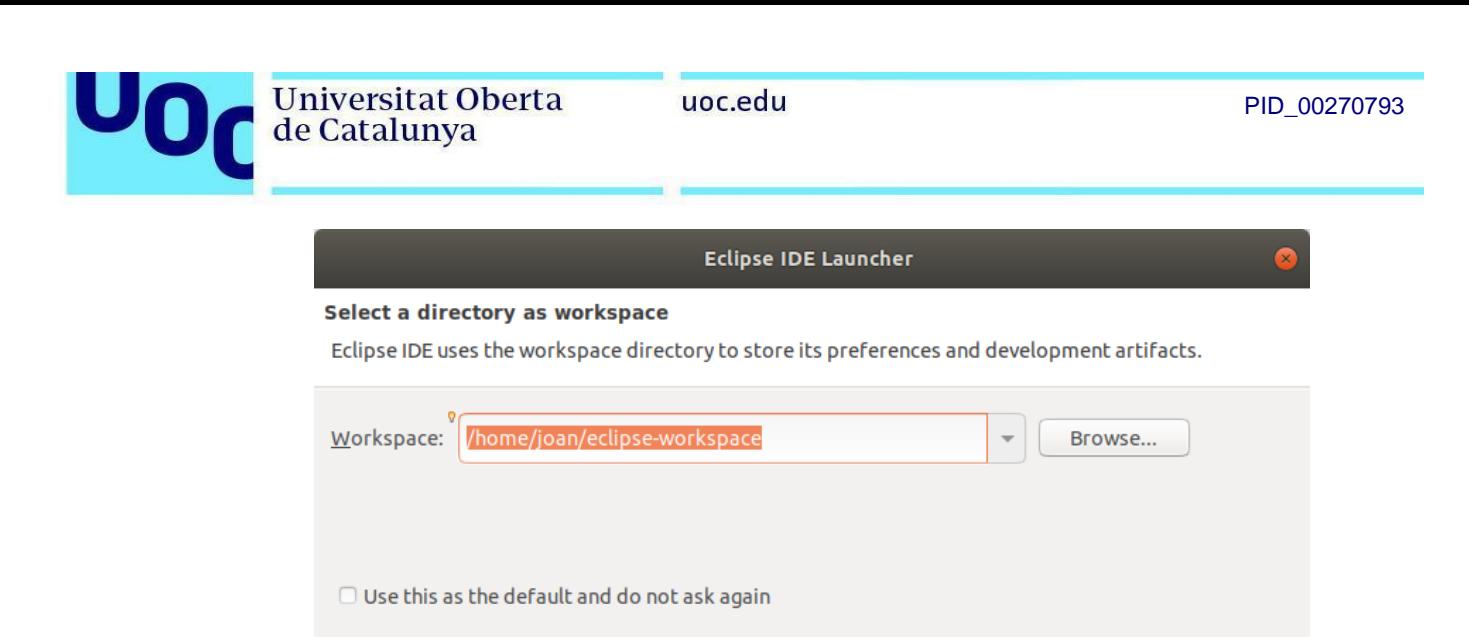

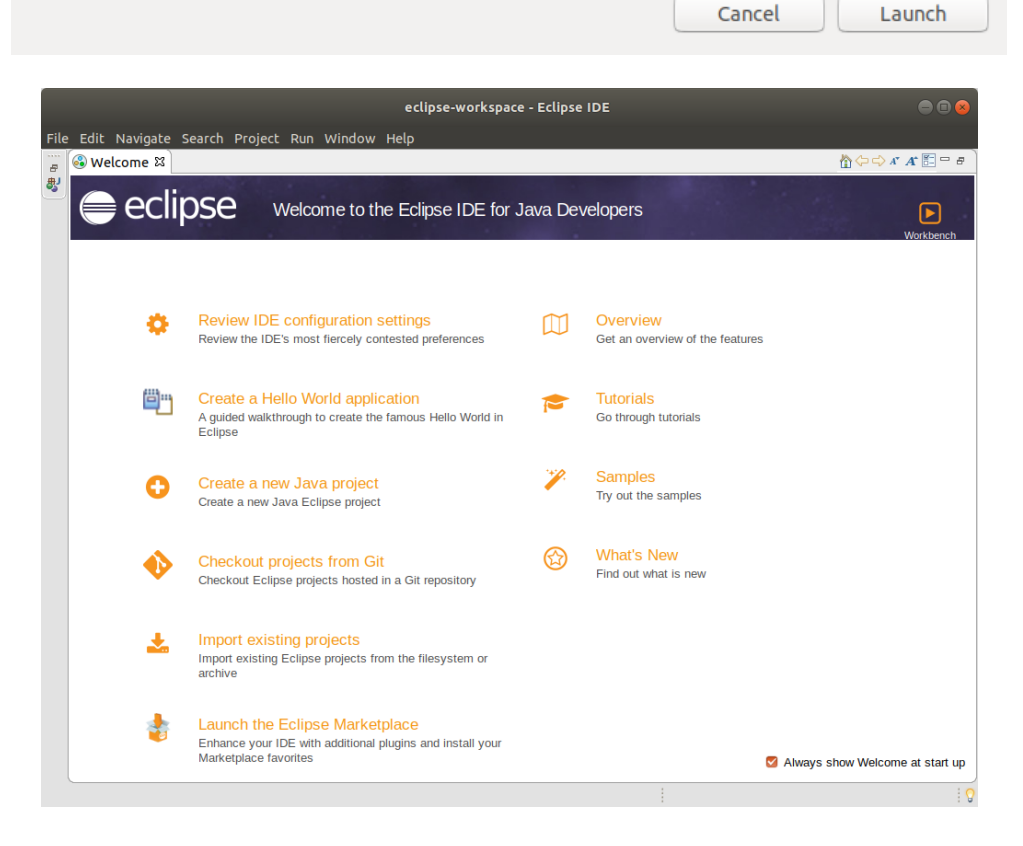

5. A continuació comprovareu que la instal·lació s'ha realitzat correctament important un projecte existent. Descarregueu l'exercici resolt VideoGamesIII de l'aula, i feu clic a *File -> Import*:

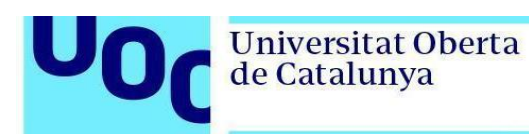

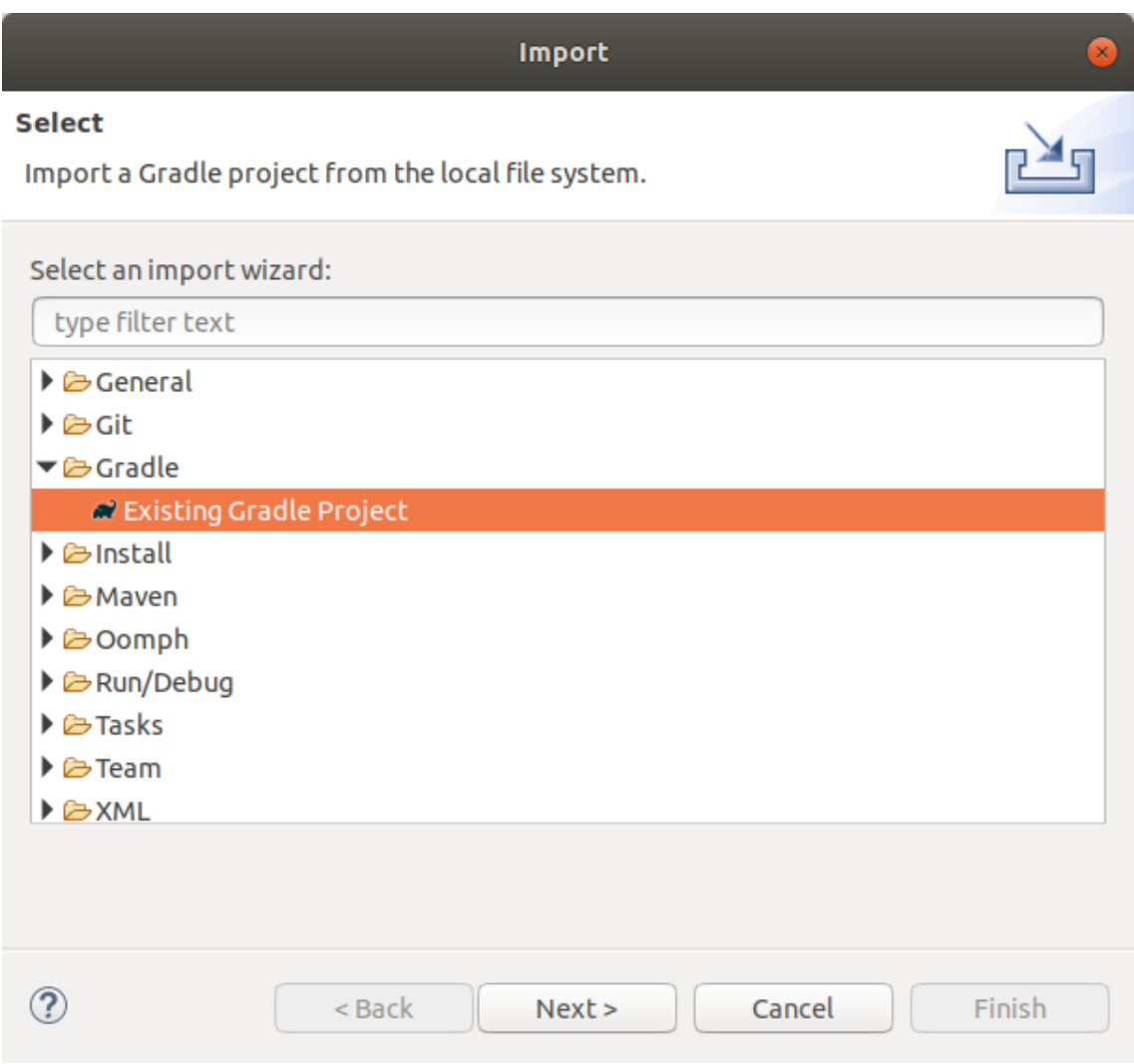

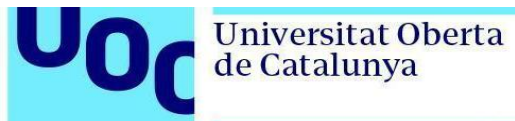

6. Seleccioneu el directori on teniu el projecte i feu clic a *Finish*:

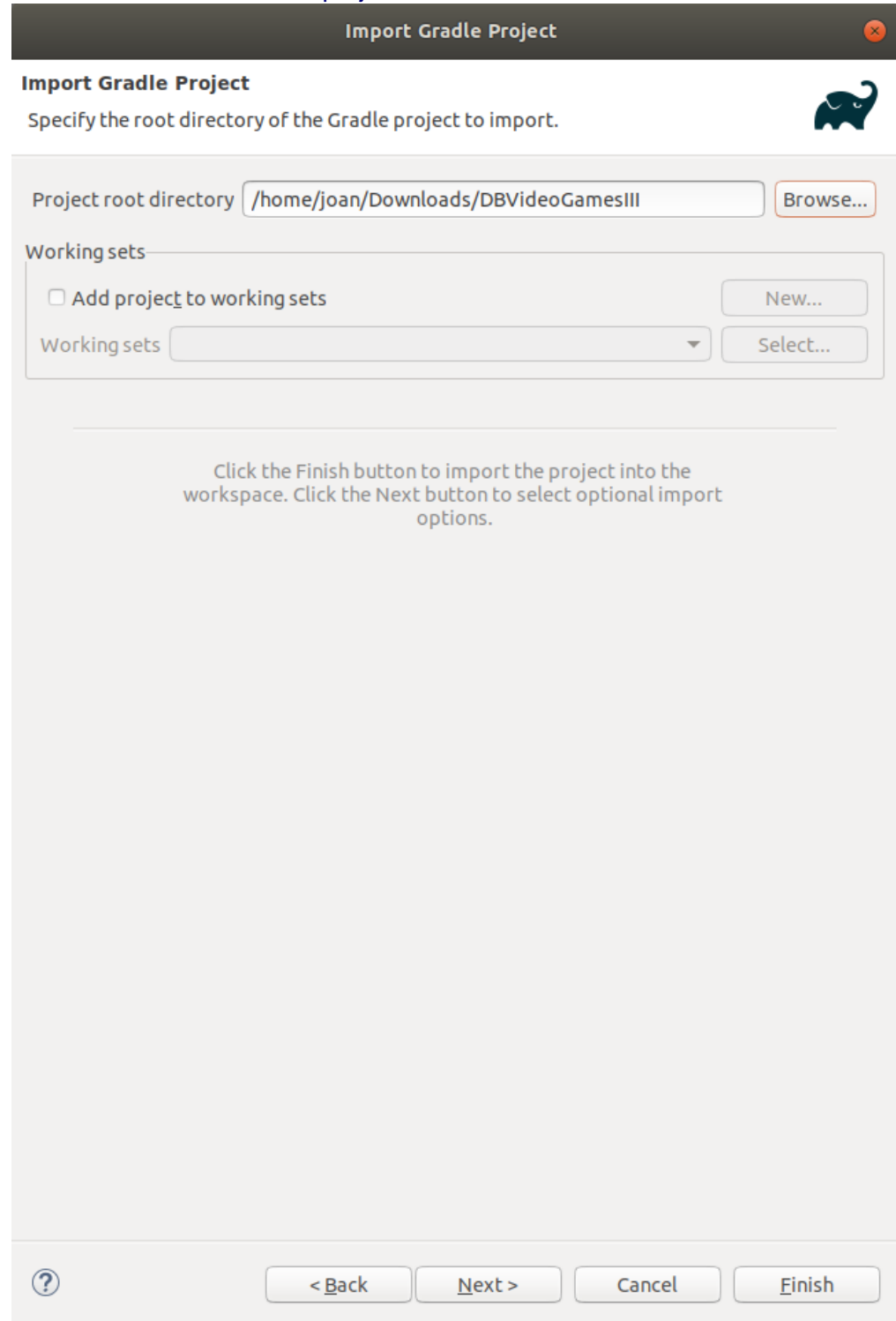

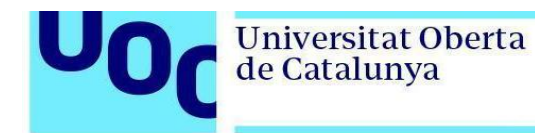

Hauríeu de veure la pantalla següent:

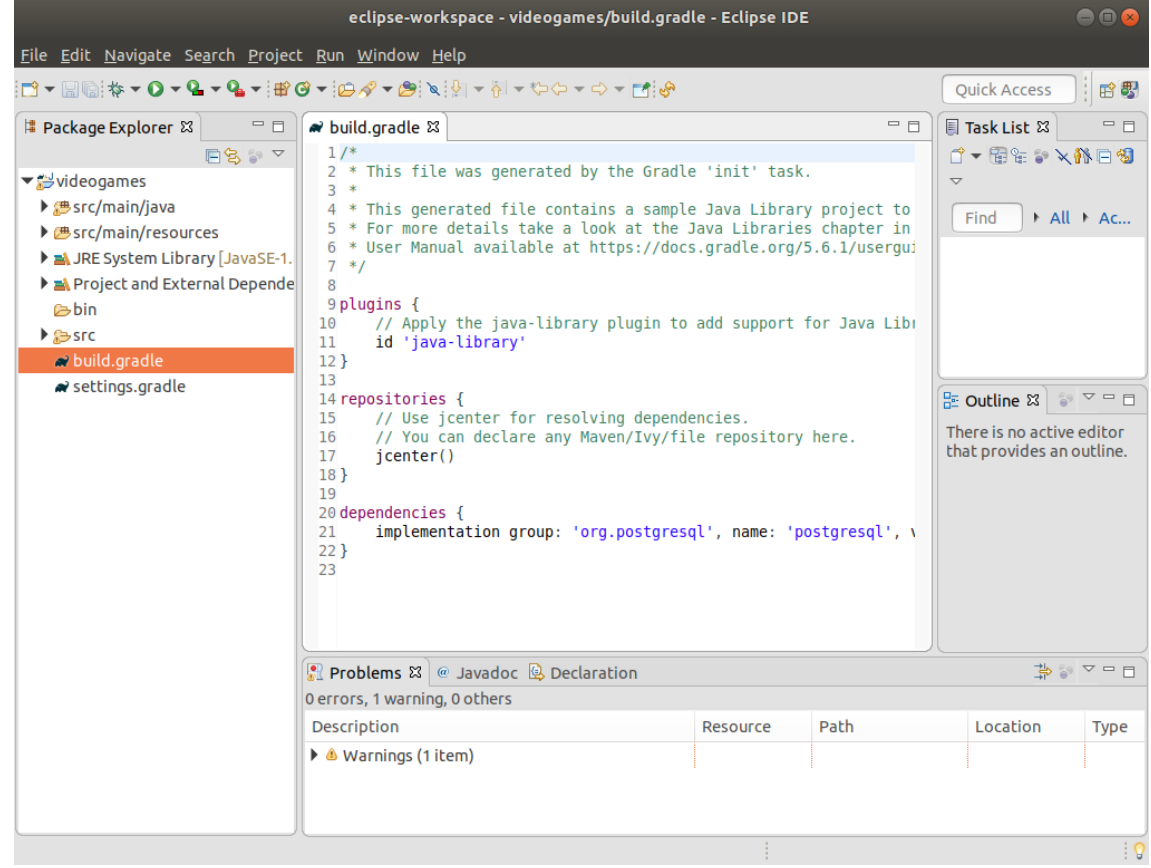

- 7. Ara modifiqueu les dades de connexió al fitxer src/main/resources/db.properties i poseu la contrasenya de la vostra base de dades. Aquesta contrasenya és la que vau introduir al pas 2 de la instal·lació de PostgreSQL.
- 8. Per comprovar que tot funciona, obriu el fitxer VideogamesReportApp.java i executeu-lo (fent clic a la icona verda de *play* que trobareu al menú superior d'Eclipse):

Universitat Oberta

de Catalunya

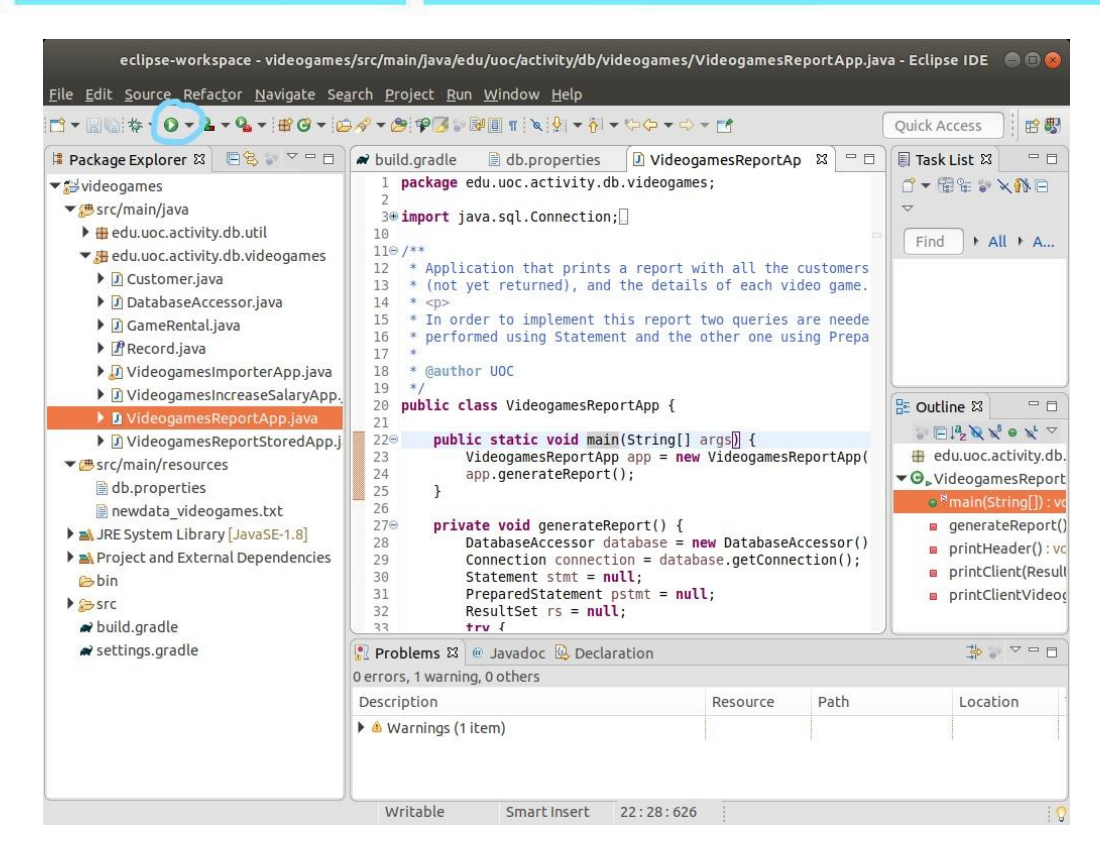

Hauríeu de veure que l'informe s'ha generat bé, cosa que significa que us heu pogut connectar des de Java a PostgreSQL:

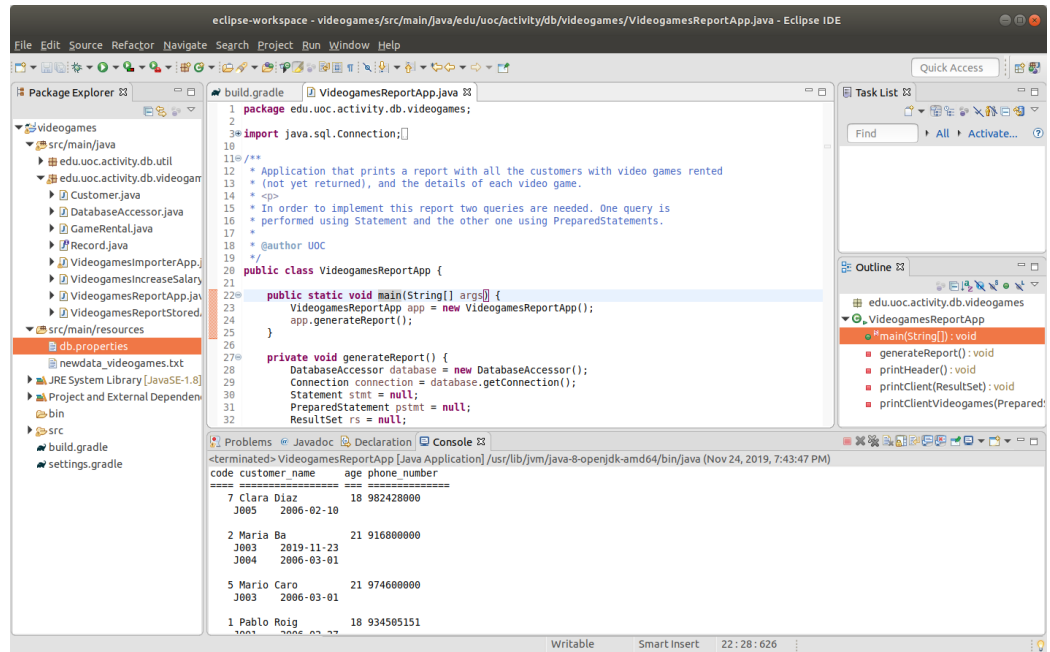